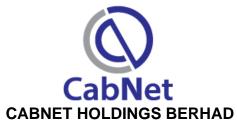

Registration No: 201401045803 (1121987-D) (Incorporated in Malaysia)

# ADMINISTRATIVE GUIDE FOR THE 8<sup>TH</sup> ANNUAL GENERAL MEETING ("AGM")

Date & Time : Thursday, 27 July 2023 at 9.00 a.m.

Venue : Trading Post, Ponderosa Golf & Country Club, No. 3, Jalan Ponderosa 1,

Taman Ponderosa, 81100 Johor Bahru, Johor

### PRECAUTIONARY MEASURES AGAINST THE CORONAVIRUS DISEASE ("COVID-19")

The following precautionary measures will be observed in order to minimize the risks of spreading the COVID-19 virus:

- If you are unwell with sore throat/fever/flu/cough/shortness of breath or any symptoms of the Covid-19, you will not be allowed to attend the 8<sup>th</sup> AGM. You are strongly advised to appoint a proxy or the Chairman of the meeting to attend and vote at the 8<sup>th</sup> AGM on your behalf.
- All persons are encouraged to wear a face mask before entering the meeting venue.
- Shareholders are advised to check the Company's website at <u>www.cabnet.asia/agm</u> and Bursa's website at <u>www.bursamalaysia.com</u> from time to time for any changes to the administration of the 8<sup>th</sup> AGM that may be necessitated by changes to the directives, safety and precautionary requirements and guidelines prescribed by the Government of Malaysia, the Ministry of Health, the Malaysian National Security Council, Securities Commission Malaysia and/or other relevant authorities.

#### **REGISTRATION ON THE DAY OF 8th AGM**

- Registration will commence at 8:15 a.m.
- Please present your original National Registration Identity Card (NRIC) or Passport to the registration staff for verification
- A voting slip and an identification wristband will be given to you thereafter. No one will be allowed to enter the meeting room without an identification wristband
- Registration must be done in person. No person is allowed to register on behalf of other person.
- The registration counter will handle verification of identity, registration and revocation of proxy/proxies.

#### APPOINTMENT OF PROXY/CORPORATE REPRESENTATIVE/ATTORNEY

- For the purpose of determining whether a member shall be entitled to attend the AGM, the Company shall refer to the Record of Depositors and only a depositor whose name appears on the Record of Depositors as at 21 July 2023 shall be entitled to attend the said meeting or appoint proxies to participate and/or vote on his/her behalf.
- A member can appoint the Chairman of the Meeting as his/her proxy and indicate the voting instruction in the Form of Proxy.
- If you wish to participate in the AGM yourself, please do not submit any Form of Proxy for the AGM. You will not be allowed to participate in the AGM together with a proxy appointed by you.
- Accordingly, proxy forms and/or documents relating to the appointment of proxy/corporate representative/attorney for the AGM whether in hard copy or by electronic means shall be deposited or submitted in the following manner not later than Tuesday, 25 July 2023 at 9.00 a.m.:

### (i) In Hard copy:

By hand or by post to the Registered Office of the Company at Suite 5.11 & 5.12, 5<sup>th</sup> Floor, Menara TJB, No. 9, Jalan Syed Mohd. Mufti, 80000 Johor Bahru, Johor;

### (ii) By Electronic form:

All shareholders can have the option to submit proxy forms electronically via TIIH Online and the steps to submit are summarised below:

| Procedure                                               | Action                                                                                                    |  |
|---------------------------------------------------------|----------------------------------------------------------------------------------------------------|--|
| i. Steps for Individual Shareholders                    |                                                                                                    |  |
| Register as a User with TIIH Online                     | <ul> <li>Using your computer, access the website at <a href="https://tiih.online">https://tiih.online</a>. Register as a user under the "e-Services". Select "Sign Up" and followed by "Create Account by Individual Holder". Please refer to the tutorial guide posted on the homepage for assistance.</li> <li>If you are already a user with TIIH Online, you are not required to register again.</li> </ul>                                                                                                    |  |
| Proceed with submission of                              | <ul> <li>After the release of the Notice of Meeting by the Company, login with your user name<br/>(i.e. email address) and password.</li> </ul>                                                                                                    |  |
| form of proxy                                           | <ul> <li>Select the corporate event: "CABNET 8TH AGM - SUBMISSION OF PROXY FORM".</li> </ul>                                                                                                    |  |
|                                                         | <ul> <li>Read and agree to the Terms and Conditions and confirm the Declaration.</li> <li>Insert your CDS account number and indicate the number of shares for your proxy(s) to vote on your behalf.</li> <li>Appoint your proxy(s) and insert the required details of your proxy(s) or appoint the Chairman as your proxy.</li> <li>Indicate your voting instructions – FOR or AGAINST, otherwise your proxy will decide on your votes.</li> <li>Review and confirm your proxy(s) appointment.</li> <li>Print the form of proxy for your record.</li> </ul> |  |
| ii. Steps for corporation or institutional shareholders |                                                                                                    |  |
| Register as a<br>User with TIIH<br>Online               | <ul> <li>Access TIIH Online at <a href="https://tiih.online">https://tiih.online</a></li> <li>Under e-Services, the authorised or nominated representative of the corporation or institutional shareholder selects the "Sign Up" and followed by "Create Account by Representative of Corporate Holder".</li> <li>Complete the registration form and upload the required documents.</li> <li>Registration will be verified, and you will be notified by email within one (1) to two (2) working days.</li> </ul>                                             |  |

|               | Proceed to activate your account with the temporary password given in the email and re-set your own password.  (Note: The representative of a corporation or institutional shareholder must register as a user in accordance with the above steps before he/she can subscribe to this corporate holder electronic proxy submission. Please contact our Share Registrar if you need clarifications on the user registration.) |
|---------------|----------------------------------------------------------------------------------------------------|
| Proceed with  | Login to TIIH Online at <a href="https://tiih.online">https://tiih.online</a>                                                                                                    |
| submission of | Select the corporate exercise name: "CABNET 8TH AGM - SUBMISSION OF                                                                                                    |
| form of proxy | PROXY FORM".                                                                                                    |
|               | Agree to the Terms & Conditions and Declaration.                                                                                                    |
|               | Proceed to download the file format for "Submission of Proxy Form" in accordance with the Guidance Note set therein.                                                                                                    |
|               | Prepare the file for the appointment of proxies by inserting the required data.                                                                                                    |
|               | • Login to TIIH Online, select corporate exercise name: "CABNET 8TH AGM -                                                                                                    |
|               | SUBMISSION OF PROXY FORM".                                                                                                    |
|               | Proceed to upload the duly completed proxy appointment file.                                                                                                    |
|               | Select "Submit" to complete your submission.                                                                                                    |
|               | Print the confirmation report of your submission for your record.                                                                                                    |

# NO DOOR GIFTS/FOOD VOUCHERS

- There will be no distribution of door gifts or food vouchers for the AGM.
- The Company would like to thank all its shareholders for their kind co-operation and understanding in these challenging times.

# **ENQUIRIES**

If you have any questions prior to the AGM, please contact the Share Registrar, Tricor at +603-2783 9299 during office hours i.e. from 8.30 a.m. to 5.30 p.m. (Monday to Friday).